# VistaScan Perio Plus

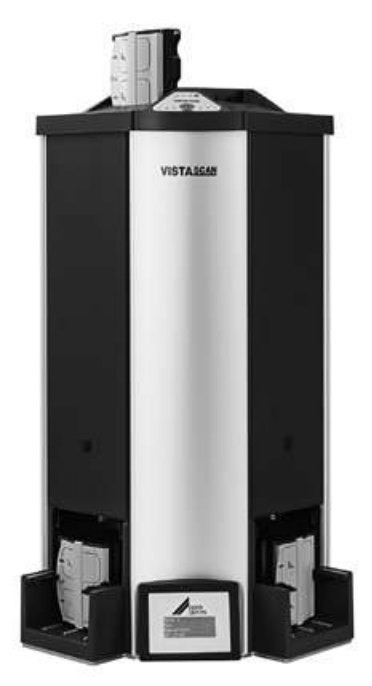

Installation and Operating Instructions

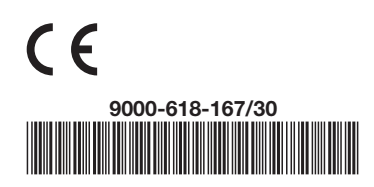

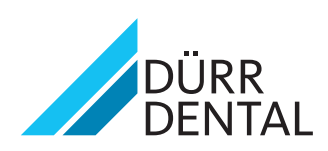

## **Contents**

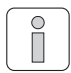

### [Important Information](#page-3-0)

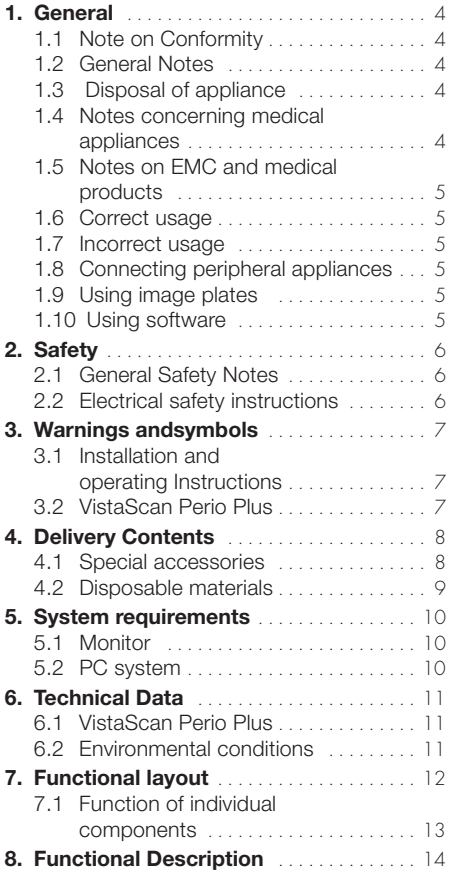

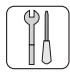

### **[Mounting](#page-14-0)**

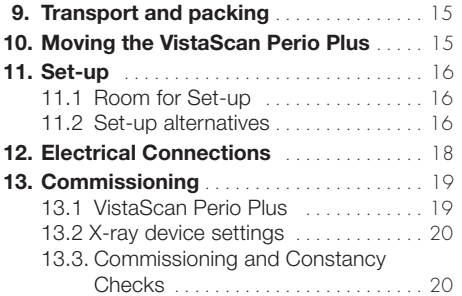

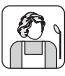

## [Use of the Appliance](#page-20-0)

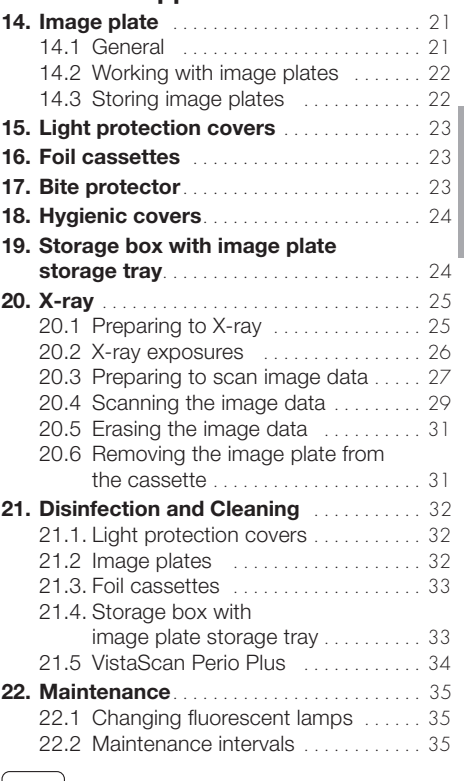

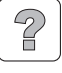

## **[Trouble-shooting](#page-35-0)**<br>23. Tips for Operators

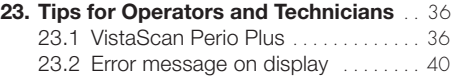

### [Appendix](#page-40-0)

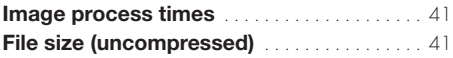

<span id="page-3-0"></span>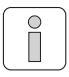

## Important Information

## 1. General

## 1.1 Note on Conformity

This product has been tested for conformity according to the appropriate directives as laid down by the European Union and has been found to conform to all the required specifications.

#### EN

## 1.2 General Notes

- These Installation and Operating Instructions form an integral part of the unit. They must be kept close to the unit at all times. Precise observance of these instructions is a precondition for use of the unit for the intended purpose and for its correct operation. New personnel must be made aware of the contents, and they should be passed on to future operating staff.
- Safety for the operator as well as trouble-free operation of the unit are only ensured if use is made of original equipment parts. In addition, only those parts and accessories listed in the Installation and Operating Instructions or specifically approved by Dürr Dental may be used with this appliance. In the case that accessories, parts or disposable materials from third party suppliers are used, then Dürr Dental cannot guarantee the safe operation or smooth running of the unit. No liability on the part of the manufacturer will be accepted in the case that damage arises through the use of non-approved accessories.
- Dürr Dental are only responsible for the equipment with regard to safety, reliability and proper functioning where assembly, resettings, changes or modifications, extensions and repairs have been carried out by Dürr Dental or an agency authorized by Dürr Dental and if the equipment is used in conformity with the Installation and Operating Instructions.
- These Installation and Operating Instructions conform to the relevant version of the equipment and the underlying safety standards valid at the time of going to press. All circuits, processes, names, software and appliances quoted are protected under industrial property rights.
- This translation of the Installation and Operating Instructions has been carried out in good faith. The manufacturer bears no liabilities in the case of a mistake in the translation. The enclosed German version of the Installation and Operating Instructions is the original; in the case of any confusion please consult your dealer or our hotline service.
- Any reprinting of the technical documentation, in whole or in part, is subject to prior written approval of Dürr Dental.
- Retain the packaging for possible return of the product to the manufacturers. Only the original packaging provides adequate protection during transport of the unit.

• If the product must be returned to the manufacturer during the guarantee period, Dürr Dental accepts no responsibility for damage occurring during transport where the original packaging was not used!

Ensure that the packaging is kept out of the reach of children.

### 1.3 Disposal of appliance

#### appliance

• The EU-guidlines 2002/96/EG - WEEE (Waste Electric and Electronic Equipment) ) of 27th January 2003 and the current integration into national law states that dental products come under the above-mentioned guidelines and, within the European Union, are subject to special disposal measures.

#### image plate

Observe local and regional rules and regulations when disposing of image plates.

If you have any questions concerning disposal of the product, please contact Dürr Dental or your specialist dental supplier.

### 1.4 Notes concerning medical appliances

- This product is a technical medical appliance and, as such, may only be operated by such persons who, as a result of training or experience, can be confidently expected to operate it correctly and safely for patients and staff alike.
- Do not lie multi-socket units on the floor. Observe standard EN 60601-1-1 when using multi-socket units.
- Other systems should not be plugged into the same multi-socket unit.

### <span id="page-4-0"></span>1.5 Notes on EMC and medical products

Medical products should be treated with respect when it comes to electro-magnetic compatibility and special safety measures must be taken. Special instructions concerning electro-magnetic compatibility for medical products can be found in our special leaflet, order number 9000-606-67/30, or the information can be found on the internet (www.duerr.de) in the Technical Documentation download pages.

- Portable and mobile HF-communication appliances can interfere with the effectiveness of electrical medical appliances.
- VistaScan Perio Plus should not be used in the vicinity of other appliances or stored or used on top or underneath other appliances. Where VistaScan Perio Plus will be used or stored in the vicinity of other appliances, then the unit in its configuration as used should be very carefully monitored in order to ensure normal and trouble-free operation.

### 1.6 Correct usage

- VistaScan Perio Plus has been solely designed for the optical scanning and editing of image data using image plates.
- This appliance is not suitable for monitoring patients over longer periods of time.
- VistaScan Perio Plus is intended to be set up in a central location. The device must be installed away from patients (1.5 m) according to IEC 60601-1-1 (EN 60601-1-1).
- Correct Usage of the appliance also involves observing the Installation and Operating Instructions and adhering to those instructions concerning set-up, operating and maintenance.
- Every usage which is not in accordance with the Correct Usage above will lead to the guarantees and warranties of Dürr Dental becoming null and void.
- The operator is liable for any damage arising through incorrect usage.
- Correct Usage also involves observing all local and national regulations concerning health and safety at work and radiation prevention.

## 1.7 Incorrect usage

Any usage above and beyond that described here is to be considered as incorrect usage of the appliance. The manufacturer is not liable for any damages arising from incorrect usage. The operator bears all risks and liabilities.

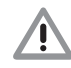

This appliance must not be used in operating theatres or similar rooms, or any room where dangers such as combustion of flammable materials could result.

### 1.8 Connecting peripheral appliances

• Only peripheral devices (computer, monitor, printer) may be connected to this appliance which conform to standard IEC 60950-1 (EN 60950/1).

The computer must be out of the vicinity of the patients according to IEC 60601-1-1 (EN 60601-1-1). If for any reason this is not possible then the computer set up must be installed according to the IEC 60601-1 -1 (EN 60601-1).

• Appliances may only be connected together or connected to any other assemblies where complete and utter safety of the patients, operators and staff and of the environment will not be affected in any way.

Where any doubts remain concerning the safety when connecting to other units then the operator is obliged to ascertain that such connection can in no way affect the safety of operator, patient or other staff by referring to the manufacturer or a fully qualified and competent expert.

## 1.9 Using image plates

VistaScan Perio Plus may only be used in combination with Dürr Dental image plates PLUS. See also the section on image plates.

### 1.10 Using software

Only use x-ray software, e.g. DBSWIN from version 5.0.2, which has been specifically approved by Dürr Dental. Further information can be found on the internet under www.duerr.de.

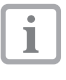

Please refer to the leaflet on minimum PC system requirements, order number 9000-618-148/01, or under www.duerr. de.

## <span id="page-5-0"></span>2. Safety

## 2.1 General Safety Notes

This appliance has been designed and constructed by Dürr Dental so that correct usage of the appliance is virtually free of any possible injury or danger. In spite of this, we feel it is our duty to mention the following safety measures in order to prevent any possible danger.

- When using this appliance all local and relevant regulations must be observed! Converting or modifying the appliance in any way is strictly prohibited. In such cases,
- any and all guarantees immediately become invalid. The operation of modified appliances can be punishable by law. In the interests of trouble-free operation the operator is responsible for observing these regulations.
- Installation must be carried out by a qualified technician.
- Before every use the operator must check the functional safety and the condition of the appliance.
- The operator must be knowledgeable in the operation of the appliance.
- The product is not designed to be used in medical treatment areas where there exists the danger of explosion. Areas where explosions could occur are those where flammable anesthetic material, skin cleansers, oxygen and skin disinfectants are present. This appliance is not to be used in areas where the atmosphere could cause fire.

## 2.2 Electrical safety instructions

- The appliance may only be connected to a correctly installed earthed safety socket.
- Before connecting to the electricity supply the appliance must be inspected and checked that the supply voltage and the supply frequency correspond to that of the local electrical supply.
- Before initial use and start-up the appliance and all supply lines must be checked for any signs of damage. Damaged supply lines and connections must be replaced immediately.
- Never come into contact with patients and open plug-in connections on the appliance at the same time.
- When using the appliance observe all the relevant electrical safety procedures.

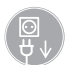

Before opening the unit unplug at the mains and remove all power!

## <span id="page-6-0"></span>3. Warnings andsymbols

### 3.1 Installation and operating Instructions

In the operating instructions the following warnings and symbols have been used:

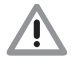

Information and/or mandatory regulations or prohibitions for the prevention of personal injury or substantial property damage

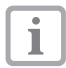

Special instructions concerning economic usage of the appliance and other notes.

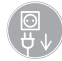

Unplug at the mains and remove all power!

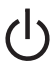

ON / OFF key

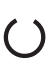

Operational LED, green **Standby** 

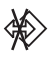

Operational LED, blue Data transmission

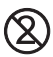

Only use once (disposable)

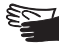

Wear protective gloves

## 3.2 VistaScan Perio Plus

Warning Laser

The model identification plate can be found on the rear side of the VistaScan Perio Plus. The following terminology and/or symbols are applied on this appliance, in this appliance, the model identification plate and the power unit:

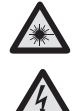

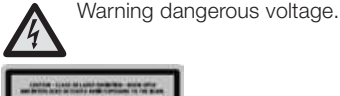

Laser beam class 3B

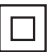

Protection class 2

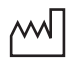

Date of manufacturer

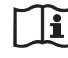

Observe notes in accompanying documentation!

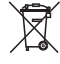

Dispose of correctly according to EU directive (2002/96/EG-WEE)

- IP20 Fuse type
- REF Order No. / Model No.
- SN Serial No.

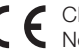

CE-label without Notified Body number

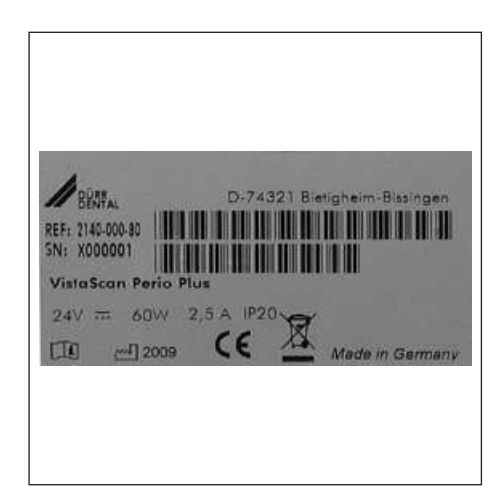

## <span id="page-7-0"></span>4. Delivery Contents

#### VistaScan Perio Plus 2140-21

EN

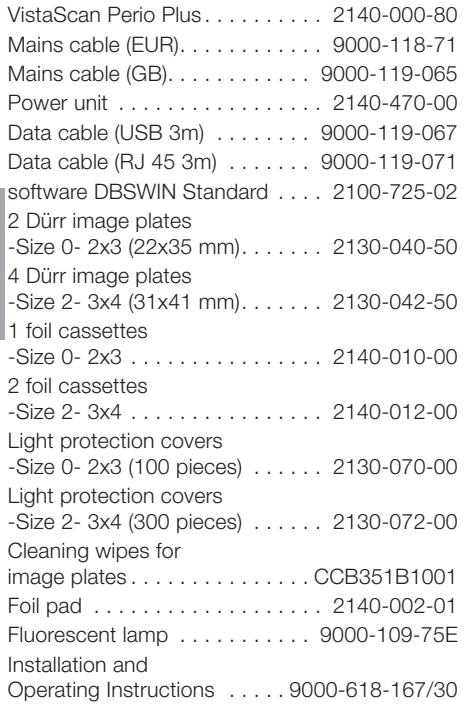

### 4.1 Special accessories

The following parts are not supplied with the contents of delivery. Please order as required!

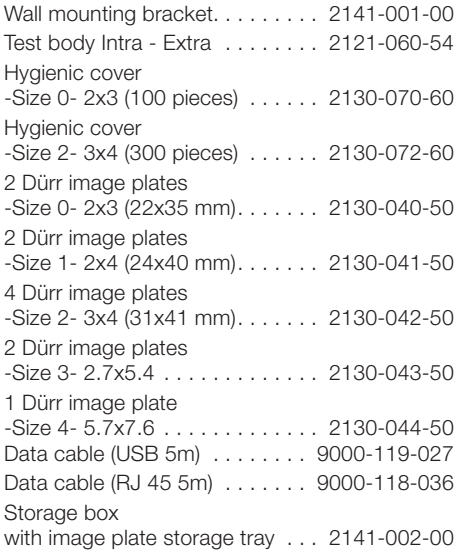

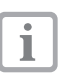

The usage of other components, transformers and cables as those specifically listed under accessories, can lead to either increased signal output or reduce the resistance to interference of the system.

### <span id="page-8-0"></span>4.2 Disposable materials

FD 350 Disinfectant wipes. . . . . CDF350C0140 FD 333 Quick-acting disinfectant. . . . . . . . . . . . . . . . CDF333C6150 FD 322 Quick-acting disinfectant..............CDF333C6150 Light protection covers  $-Size 0-2x3 (100 pieces)$  ..... 2130-070-00 Light protection covers -Size 1- 2x4 (100 pieces) . . . . . . 2130-071-00 Light protection covers -Size 2- 3x4 (300 pieces) . . . . . . 2130-072-00 Light protection covers -Size 3- 4 2.7x5.4 (100 pieces). . . 2130-073-00 Light protection covers -Size 4- 5.7x7.6 (100 pieces) . . 2140-074-00 Light protection covers Plus -Size 0- 2x3 (100 pieces) . . . . . . 2130-070-50 Light protection covers Plus -Size 2- 3x4 (300 pieces) . . 2130-072-50 Bite protectors -Size 4- (100 pieces). . . . . . . . . 2130-074-03 Cleaning wipes for image plates..............CCB351B1001

## <span id="page-9-0"></span>5. System requirements

To operate VistaScan Perio Plus, the components listed under sections 5.1 and 5.2 will be required. These are not included within the standard scope of delivery with the VistaScan Perio Plus.

## 5.1 Monitor

Monitors designed for digital x-ray processes with a higher light intensity and broad contrast range should be used. Strong room lighting, direct sunlight and reflections all serve to reduce the diagnostic capabilities of the X-ray exposures. See also the supplied system explanation in No.: 9501-21-016 supplied.

### 5.2 PC system

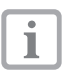

Please refer to the leaflet on minimum PC system requirements, order number 9000-618-148/01, or under www.duerr.de.

## <span id="page-10-0"></span>6. Technical Data

### 6.1 VistaScan Perio Plus

#### Electrical Details

#### power unit

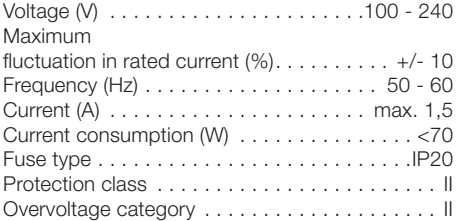

#### Electrical ratings and connection data VistaScan Perio Plus

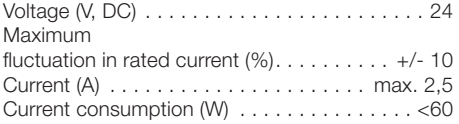

#### **Dimensions**

 $W = 310$  mm,  $H = 523$  mm,  $D = 293$  mm

#### **Weight**

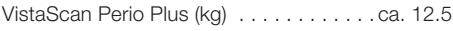

#### Noise levels

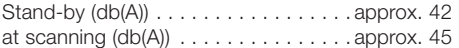

#### General values

Laser protection class . . . . . . . . . 1 (EN60825-1)

Wave length λ 635 nm 10 mW EN 60825-1:2006-04

Heat radiation (W). . . <70

#### Pixel size

can be selected from range  $(\mu m)$ .... 12.5 to 50

#### **Resolution** (depending on image plate)

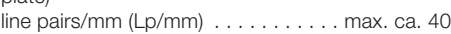

#### Conformity Acceptance Procedure

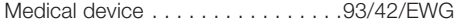

#### Medical device classification

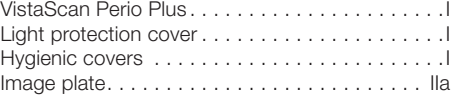

#### EMC

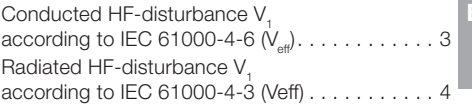

### 6.2 Environmental conditions

#### VistaScan Perio Plus

#### Temperature ranges

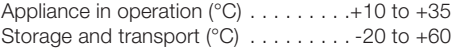

#### Ambient air pressure

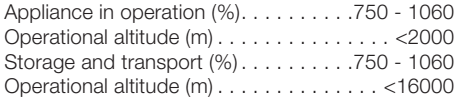

#### Relative humidity

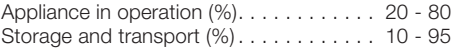

#### image plate

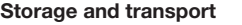

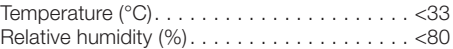

#### Use of the Appliance

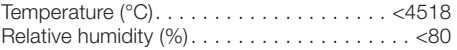

## <span id="page-11-0"></span>7. Functional layout

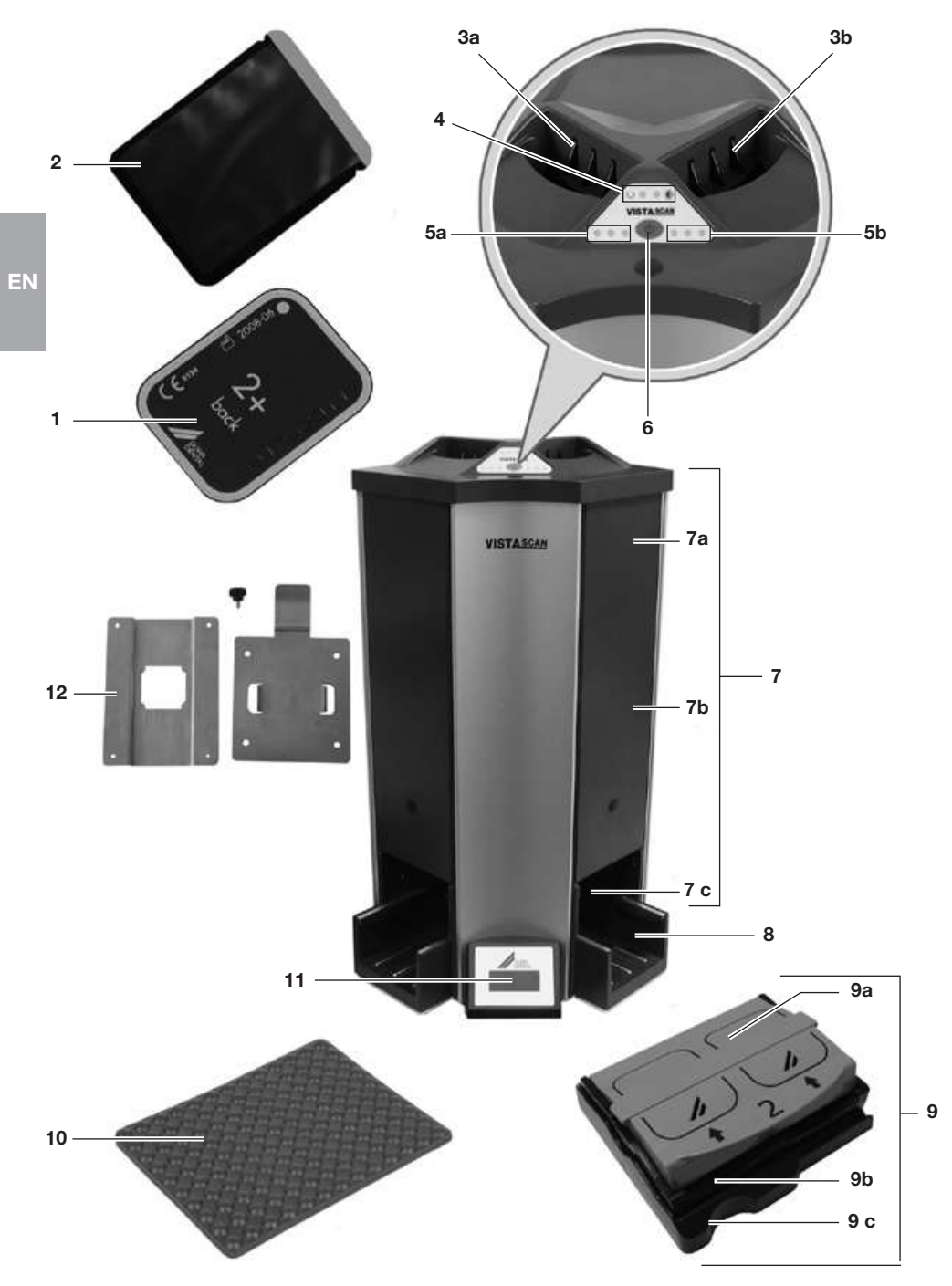

### <span id="page-12-0"></span>7.1 Function of individual components

#### 1. Image plate

The image plate serves as the exposure medium for X-rays and stores the image data.

#### 2. Light protection covers

- Light protection covers protect the patient from infection by contaminated image plates.
- Reduces the risk of damage to the image plate in the patient's mouth.
- Protects the image plate from contamination and dirt.
- Prevent image data on the image plate from being erased.

#### 3 a. and 3 b. Input unit:

The foil cassettes are positioned on the input unit and run to the transport slot.

#### 4. Control LED:

Green LED:

VistaScan Perio Plus is ready for operation.

Blue LED "illuminated":

VistaScan Perio Plus is switched on but is not yet initialised or there is no active data connection to the PC.

#### 5. Status LED´s

#### Transport slot  $1$  (5 a) and  $2$  (5 b):

Green LED:

Cassette can be pushed into the respective transport slot.

Yellow LED:

1 or 2 cassettes in the respective transport slot.

Read LED: Fault in respective transport slot.

#### 6. On / Off key:

To switch on or off, press the key for 2 seconds.

#### 7. Transport slot:

The foil cassette runs through the transport slot of the input buffer, the scanner unit and the erasure unit.

#### 7 a. Input buffer:

When inserting two cassettes, they are fed into the scanner unit one after the other.

#### 7 b. Scanner unit:

Here, the image data is read from the image plates and digitalised.

#### 7 c. Erasure unit:

The remaining image data on the image plate is erased automatically after reading.

#### 8. Output unit with output buffer:

After erasing, the foil cassette is transported into the output unit. Up to 3 foil cassettes can be put there in a row.

#### 9. Foil cassette:

The foil cassette consists of a cover, a cassette and a cassette cover:

#### 9 a. Cover:

Half open (Cover locked in):

• Image plates can be inserted.

Open:

- Cassette can be cleaned.
- Image plates can be removed from the cassette

#### 9 b. Cassette:

- Image plates are pushed into the cassette.
- The image plate is transported through the transport slot and are scanned with no contact.

#### 9 c. Cassette cover:

- Protects the image plate from light in the cassette.
- Positions the cassette on the input unit.
- Feeds the cassette into the transport slot.

#### 10. Foil pad:

After removing the cassette from the output unit, the image plates are tipped onto the foil pad.

#### 11. Display

This display module presents, depending on the software used, various information on the appliance status, e.g. in combination with DBS-WIN the patient name, room used or the tooth number.

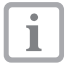

In the case that an error message is displayed, see section on Tips for Operators and Service Technician.

#### 12. Wall mounting bracket:

The VistaScan Perio Plus can be inserted into the wall mounting bracket when not in use.

## <span id="page-13-0"></span>8. Functional Description

VistaScan Perio Plus transforms the image data stored on an intraoral image plate into a digital X-ray. This image can then be viewed and edited using the connected PC system.

VistaScan Perio Plus is a multi-slot scanner with input and output buffer. Image data can be read and erased simultaneously from 4 foil cassettes with up to 8 installed image plates via the two transport slots.

### EN X-ray:

The intraoral image plate (1) is placed inside the disinfected light protection cover (2), placed into the patient's mouth and exposed.

After exposure the light protection cover is disinfected and the image plate is removed and slid into a foil cassette (9) of the appropriate size. The foil cassettes can take up to two image plates with formats size 0 to size 3 and one image plate with format size 4.

#### Scanning the image data

Pressing the on/off button (6) switches on the VistaScan Perio Plus. The image data editing and the archive software, e.g. DBSWIN from V 5, of the scanning mode is then activated. If the status LEDs  $(5)$  are illuminated in green. the foil cassette (9) can be installed on one of the two input units (3).

The cassette (9b) is then pushed out of the cassette cover (9c) into the transport slot (7) with the fingers. The cassette cover (9c) remains locked in the input unit and can be removed afterward. It is possible to push in up to 2 cassettes into the transport slots, one after the other, through the input buffer (7a). (Observe status LED´s (5)!)

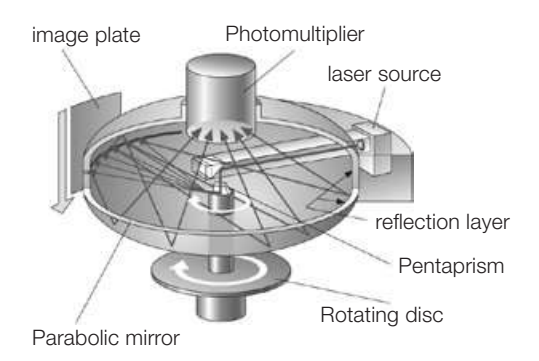

Inside the transport slot (7), the cassette runs through the scanner unit (7b). Here the image data on the image plate is scanned and transmitted to the PC. A window on the monitor shows the progress of this procedure. If more than one image plate is being scanned simultaneously then this will take place at the same resolution.

After scanning, the cassette (9b) runs through the erasure unit (7c), where remaining image data is erased on the image plate. The cassette is then transported into the output unit (8). Up to 3 cassettes can then be put in a row there and can then be picked up.

#### Further X-ray images

After removing the cassette from the output unit (8), the cover (9a) of the cassette is opened and the image plates are tipped onto the foil pad (10). The image plates can then be pushed into the light protection cover again and used for new X-rays.

If used carefully it is possible to reuse the image plates several hundred times. Before reuse the image plates should be checked for signs of dirt or damage. Damaged image plates must not be reused.

<span id="page-14-0"></span>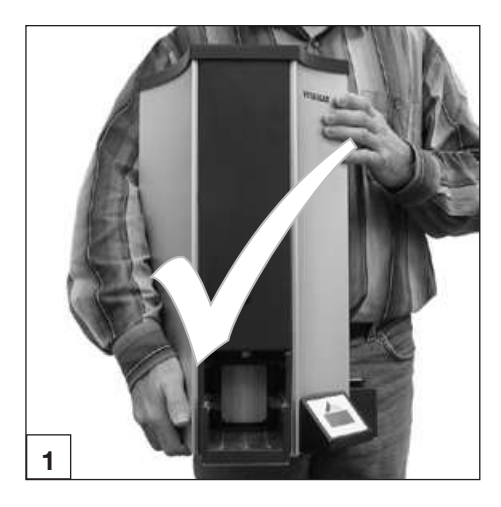

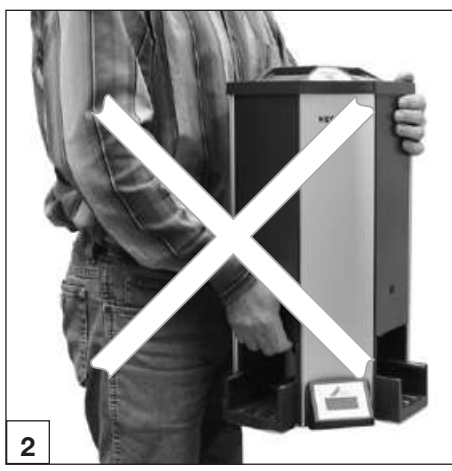

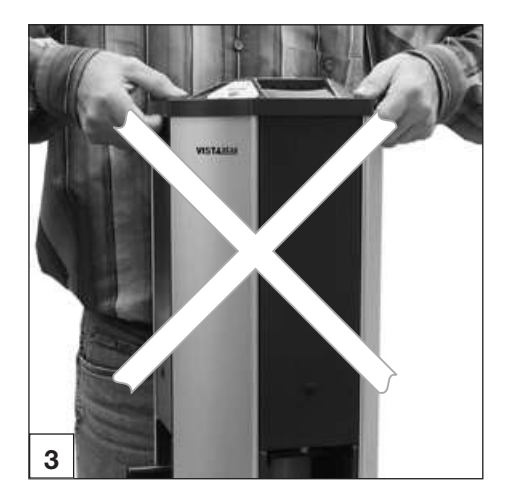

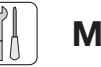

## Mounting

Only suitably qualified personnel are permitted to set up, to install or to operate the appliance.

## 9. Transport and packing

- Check that the delivery contents are complete and check for any signs of transport damage.
- Completely empty the packaging.
- Do not expose the VistaScan Perio Plus to any strong shocks which could damage the appliance.

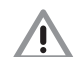

#### Damage throughshock.

During operation and the switching off process (blue and green operational LEDs blinking alternately) ensure that the appliance is not moved in any way whatsoever, as the moving parts must be allowed to stop moving completely.

## 10. Moving the VistaScan Perio Plus

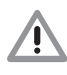

Always carry the VistaScan Perio Plus by the underside of the housing (Fig. 1).

Never carry the VistaScan Perio Plus with the output slot or the cover, since this can damage sensitive components of the VistaScan Perio Plus. (Figs. 2 and 3)

<span id="page-15-0"></span>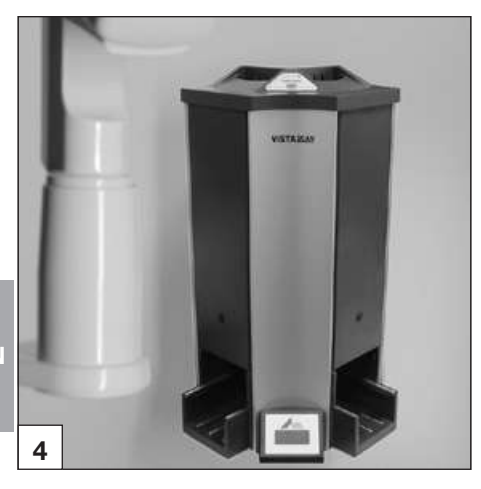

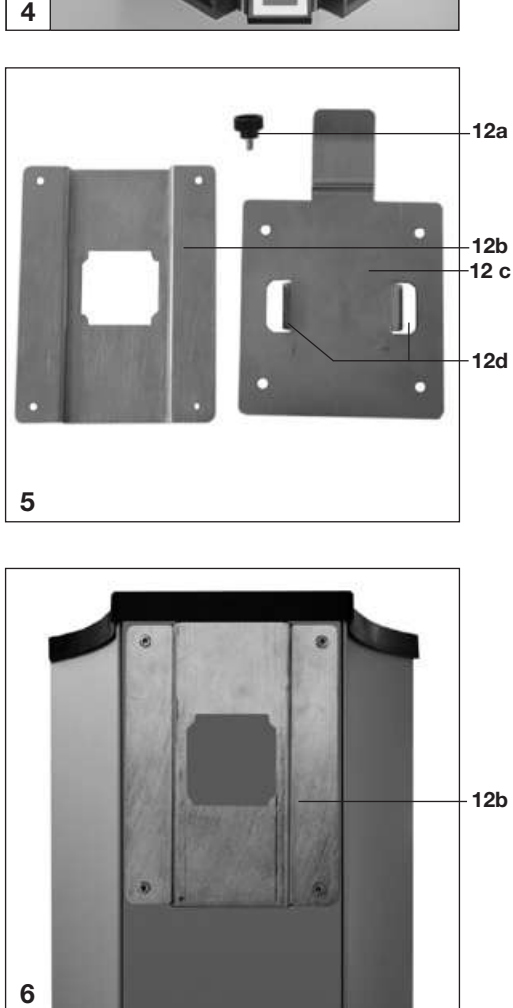

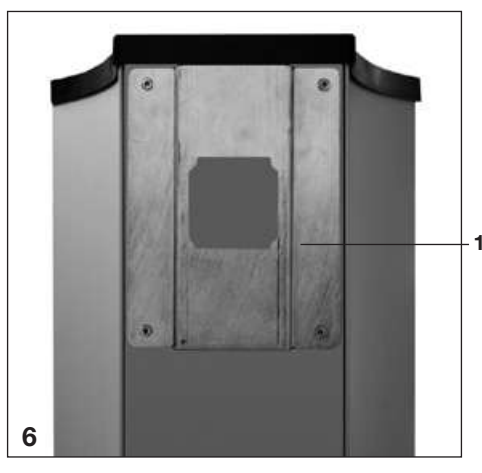

## 11. Set-up

### 11.1 Room for Set-up

- The VistaScan Perio Plus should be set up in a closed, dry and well-ventilated room.
- The room temperature should not fall below +  $10^{\circ}$ C or exceed + 35 $^{\circ}$ C.

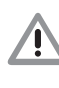

Danger of short circuit due to build up of condensation. The system can only be put into operation once the appliance has warmed up to room temperature and it is dry.

- Installation in a purpose-built room, e.g. in a boiler room or in a wet room is not permitted.
- Do not expose the VistaScan Perio Plus to direct sunlight. It may be necessary to reduce the amount of light within the room. The maxi mum light intensity is 1000 Lux.
- 12a There must be no source of interference in the room for set-up (e.g. strong magnetic field). Any such disturbances can interfere with the operation of the VistaScan Perio Plus.

## 11.2 Set-up alternatives

### Wall mounting

- 12d Choose the installation location (Fig. 4) so that VistaScan Perio Plus is accessible for mainte nance.
	- VistaScan Perio Plus can be mounted on a wall with a wall mounting bracket (Fig. 5) (Order number 2140-001-00).
	- Т

The wall mounting bracket (Fig. 5) is supplied without any fastening materi als. Safe fixing should be carried out by a qualified person. The mounting fixture used must be able to support a weight 4-times higher than the actual weight of the VistaScan Perio Plus. The 4 bore holes in the wall mounting

bracket have a diameter of Ø 7 mm.

- 12b Fasten wall mounting bracket part 1 (11b) on the rear of the VistaScan Perio Plus.
	- Mount the wall mounting bracket part 2 (11c) on the wall.

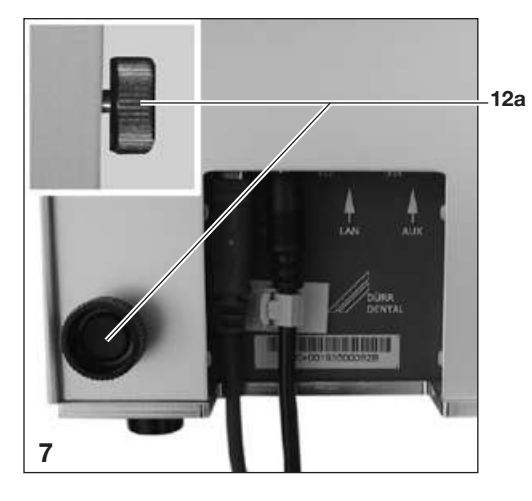

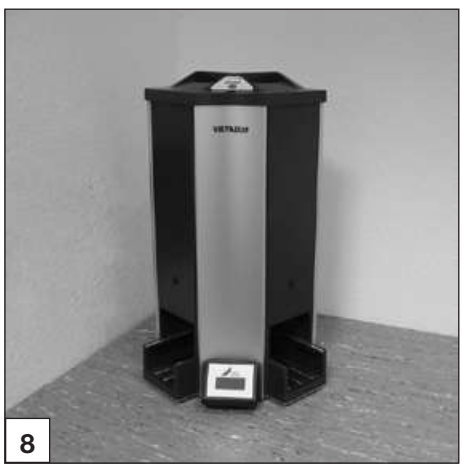

- Place the spacer screw (11a) into the thread on the rear.
- Hang the VistaScan Perio Plus in the wall mounting bracket.
- Align the VistaScan Perio Plus using the spacer screws (11a).

#### EN

#### Table Set-up

VistaScan Perio Plus can also be mounted on a table.

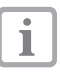

In order to avoid problems when scanning the image data, the VistaScan Perio Plus should be set up so that will not be subject to knocks, vibration or similar.

## <span id="page-17-0"></span>12. Electrical Connections

Before initial start-up compare the operating voltage of 24 V DC and the supply voltage 100 V - 240 V are consistent with the information on the model identification plate. The connection ports are in the recesses on the rear side of the appliance.

- Connect the mains cable to the appliance power unit and to the mains supply.
- Connect the power cable to the socket on the VistaScan Perio Plus.
- Fasten the cable with the cable clip.
- Place the power cable into the power outlet socket.

<span id="page-18-0"></span>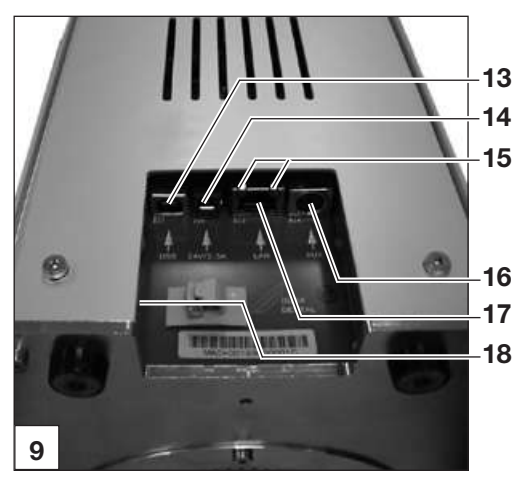

## 13. Commissioning 13 13.1 VistaScan Perio Plus

Installation and configuration may only be carried out by a Dürr Dental trained and certified person or one of our own service technicians.

VistaScan Perio Plus is equipped with four con-16 nection ports which are located under the cover **17** on the rear side of the unit:

#### 13. USB-connection

VistaScan Perio Plus can be operated using USB connections.

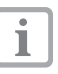

ı

Where VistaScan Perio Plus is connected to both USB and a network, the network takes priority.

#### 14. 24 V - Connection

The 24 V -connection provides the power to operate the VistaScan Perio Plus.

#### 15. Network connection status LEDs

The status LEDs for networking show whether connection to a network has been established and whether data can be transmitted.

#### 16. AUX-connection

The AUX-connection is used for diagnosis purposes by our Service Technician. The AUXconnection can be used to connect auxiliary devices for testing and for trouble-shooting.

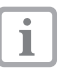

Only use auxiliary devices specifically approved or manufactured by Dürr Dental.

#### 17. Network connection

VistaScan Perio Plus can be operated on a network as well.

#### 18. Reset button

Pressing and holding the Reset button for 15 - 20 seconds while switching on returns all network settings of the unit to the original factory settings. Reset is confirmed and the Vista-Scan Perio Plus display shows "Factory Reset".

### <span id="page-19-0"></span>13.2 X-ray device settings

Check the following appliance-specific standard values and adapt as required.

#### Reference conditions:

• Adult patient

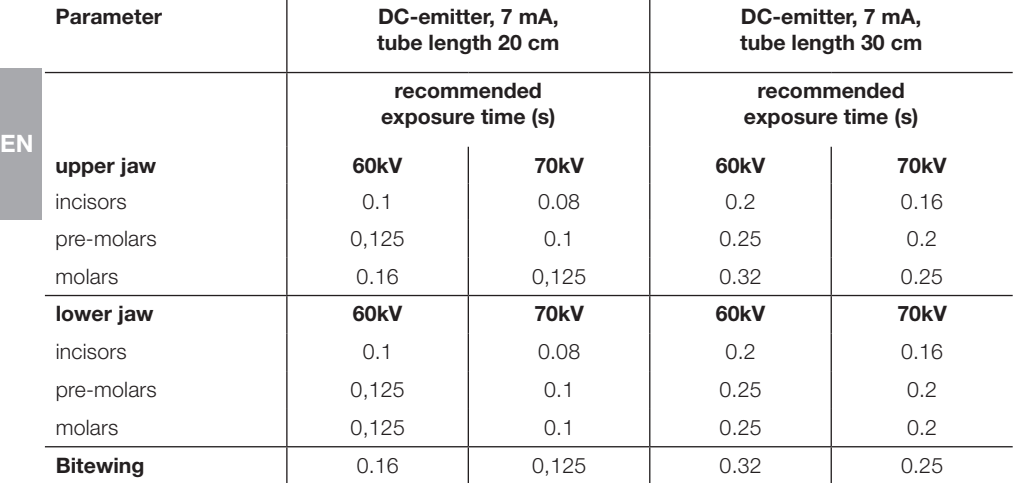

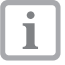

Where it is possible to the set x-ray tube to 60 kV, this setting should be selected.

The usual exposure values for F-Film (e.g. Kodak Insight) can be used.

### 13.3.Commissioning and Constancy Checks

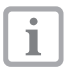

Before the appliance can be used the first time a handover test (commissioning test) of the X-ray system must be carried out according to national and local regulations. The test body for Intra / Extra (order number 2121-060-54) will be required.

The Constancy Check of the X-ray system must be carried out by surgery staff at frequent intervals. The Constancy Check is based on those results obtained during the handover test.

\* observe all rules and regulations!

<span id="page-20-0"></span>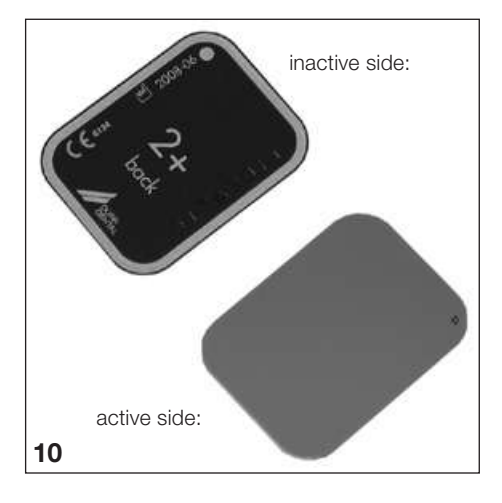

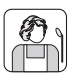

## Use of the Appliance

## 14. Image plate

Image plates are toxic: for this reason image plates must be placed in a light protection cover before placing into the mouth of a patient. In the case of a patient swallowing an image plate or a part of one then a doctor must be consulted immediately and the image plate removed. If a patient damages a light protection cover when biting on it, then the mouth must be rinsed out thoroughly with copious amounts of water.

### 14.1 General

VistaScan Perio Plus should only be used in combination with PLUS image plates from Dürr Dental. The use of image plates from other manufacturers could result in poorer image quality. Exposure of the image plate must always be carried out on the active side:

active side:

• the active side is light blue. This side is also marked with a  $\nabla$ positioning guide.

inactive side:

• the inactive side is black. This is printed with the size, manufacturer´s information and the word "Back". Furthermore, the inactive side is surrounded by a silver edge which makes positioning together with the light protection cover into the patient's mouth easier. In one corner there is a silver dot; this replaces the slight indentation found on conventional X-ray film. This dot should always be set in the direction of the occlusal plane. This allows easier orientation of the X-ray exposure.

<span id="page-21-0"></span>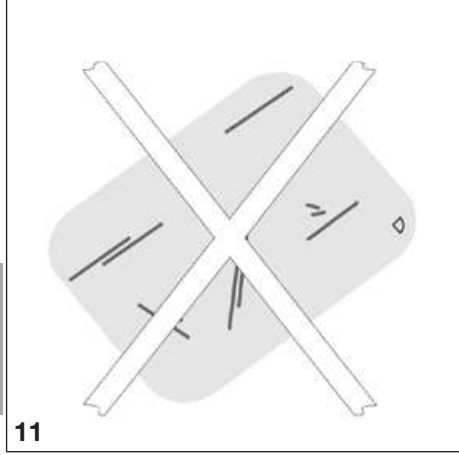

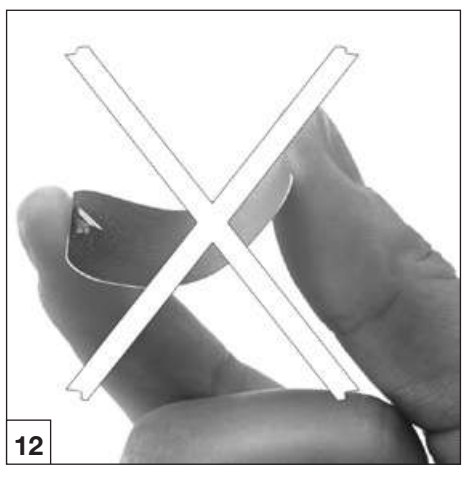

## 14.2 Working with image plates

Image plates must be visibly checked for signs of damage. Damaged image plates (e.g. a torn outer layer, or visible scratches, which will affect the diagnostic assessment) must be replaced.

- image plates are flexible like X-ray film.
- do not bend or subject to pressure.
- do not scratch or get dirty.
- do not put in an autoclave

### 14.3 Storing image plates

- store image plates in a dark place.
- do not store in hot or moist conditions.
- store intraoral image plates in a light protection cover of the appropriate size.
- if an image plate is stored for longer than 24 hours, then it should be erased again before the next X-ray exposure. See section 19.5
- protect from direct sunlight and ultraviolet beams.
- if stored in the X-ray room itself then the image plates must be protected from preexposure caused by X-ray radiation.

<span id="page-22-0"></span>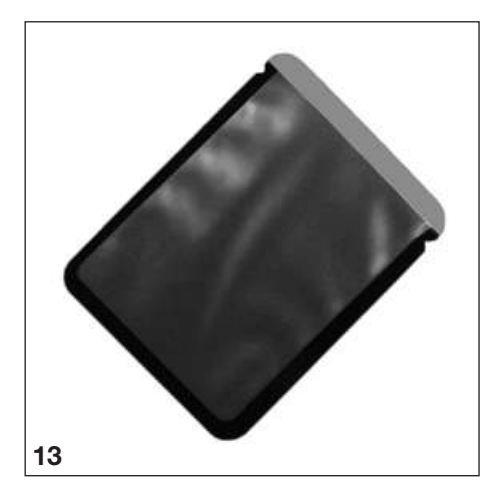

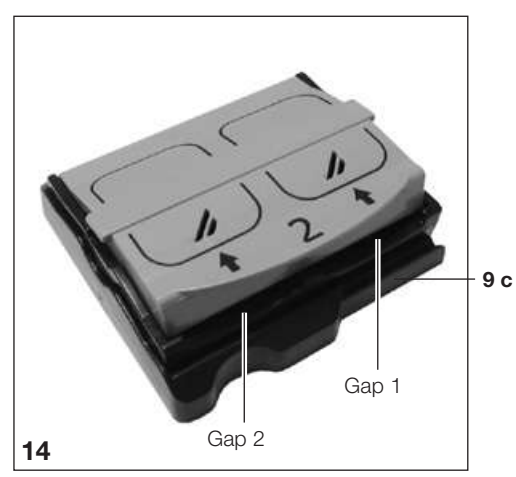

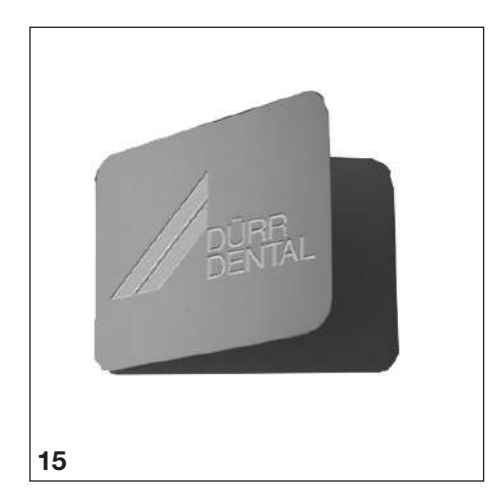

## 15. Light protection covers

light protection cover

- light protection covers protect the patient from infection by contaminated image plates.
- protect the image plate from contamination and dirt.
- protect the image plates from stray light.
- is available in different sizes just like image plates. Choose the most appropriate size.

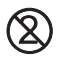

T

#### The light protection cover is a disposable article and must not be reused.

For information on using light protection covers see the appropriate instructions for use, order number 9000-618-30/30.

## 16. Foil cassettes

- The installed cassette cover (9c) prevents the image data from being erased on the image plate.
- The image plate is positioned on one of the input units with the foil cassette.
- The image plate is fed to the transport slot of the VistaScan Perio Plus with the foil cassette.
- Depending on the foil cassette, more than one image plates can be used.

#### Foil cassette size 0 to 3:

Up to 2 image plates (feed 1 and 2)

Foil cassette size 4:

1 image plate

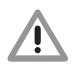

## Do not autoclave the foil cassette

## 17. Bite protector

The bite protector protects the size 4 image plate from damage through the patient biting down too hard on it during an X-ray exposure.

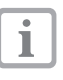

For information on using the bite protector see the appropriate instructions for use, order number 9000-618-101/01.

<span id="page-23-0"></span>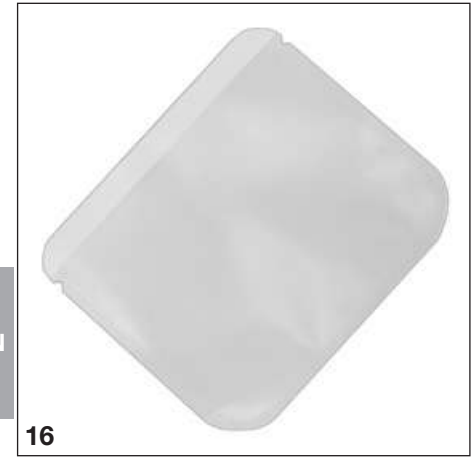

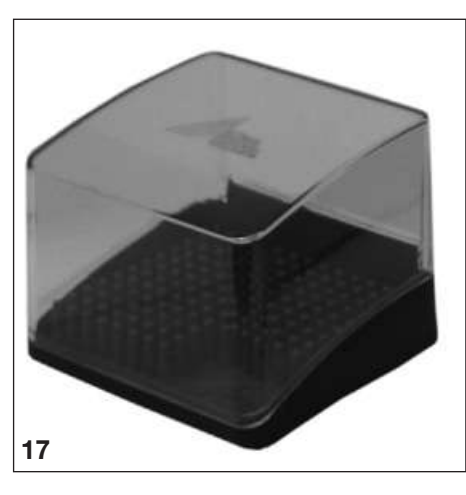

## 18. Hygienic covers

- provide added protection to the patients from infection by contaminated light protection covers and image plates.
- also protects the image plate from contamination and dirt.
- protect the device from contamination from contaminated light protection covers.
- is available in different sizes just like image plates. Choose the most appropriate size.

 $\overline{\mathbf{i}}$ 

Loss of image data Image data on the image plate will be lost when exposed to light. Never handle exposed image plates without the light protection cover. The hygienic cover does not protect the plates from light exposure.

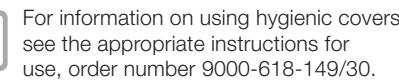

## 19. Storage box with image plate storage tray

After taking the image plates from the foil cassettes, they can be placed in storage box. The image plate storage try must be put in the storage box before use.

<span id="page-24-0"></span>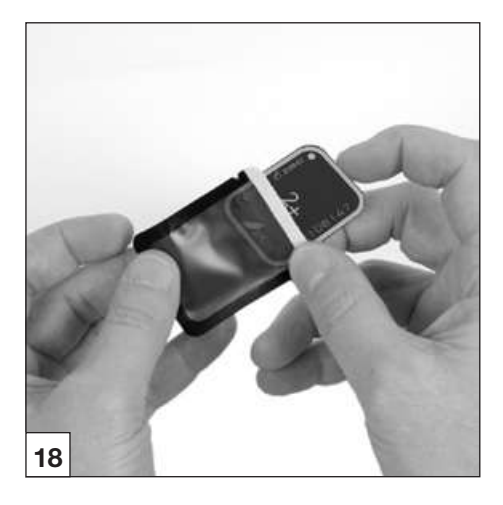

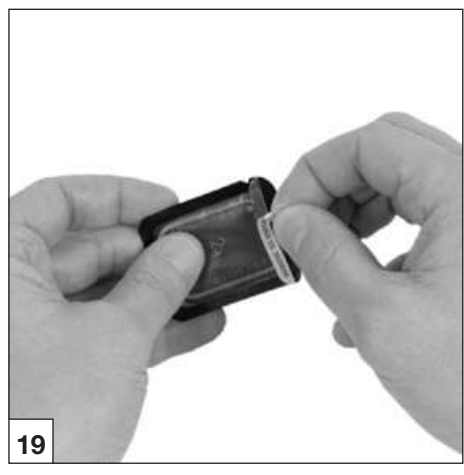

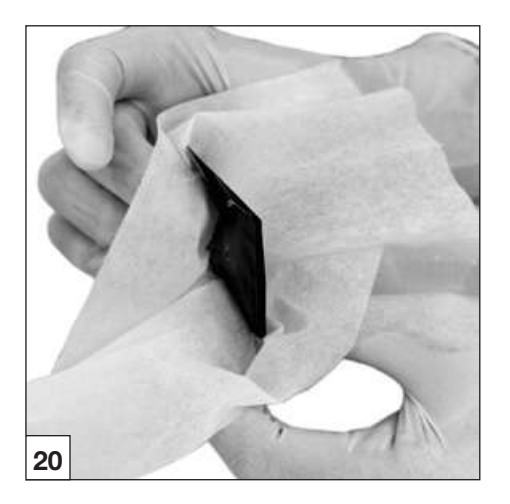

## 20. X-ray

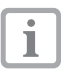

Observe the notes on hygiene regulations under section 21. Cleaning and Disinfection.

## 20.1 Preparing to X-ray

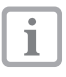

Image plates can be prematurely exposed by natural X-ray radiation or by stray X-ray radiation.

- The image plate should be erased before using it for the first time or after storage of more than 24 hours. Refer to section 20.5 Erasure of image data
- Slide the image plate completely into the light protection cover. The black (inactive) side of the image plate must be visible.
- Peel off the white sticky strip and press firmly to close the opening of the light protection cover.

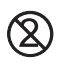

#### The light protection cover is a disposable article and must not be reused.

• The light protection cover must be disinfected using a disinfectant wipe before positioning inside the patient's mouth (e.g. with Dürr FD 350). Alternatively, use a disinfectant spray (e.g. Dürr FD 322, FD 333) on a soft, fluff-free cloth instead of a disinfectant wipe.

<span id="page-25-0"></span>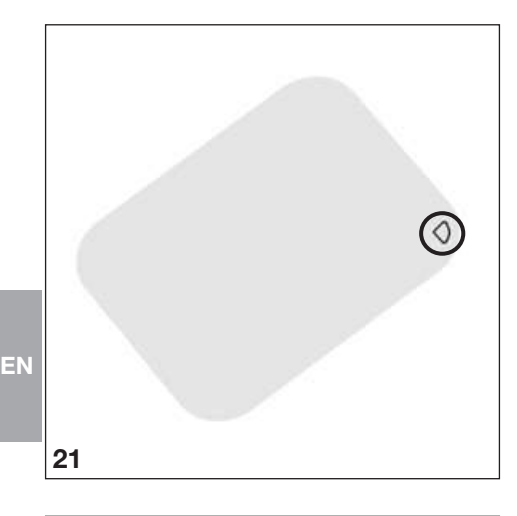

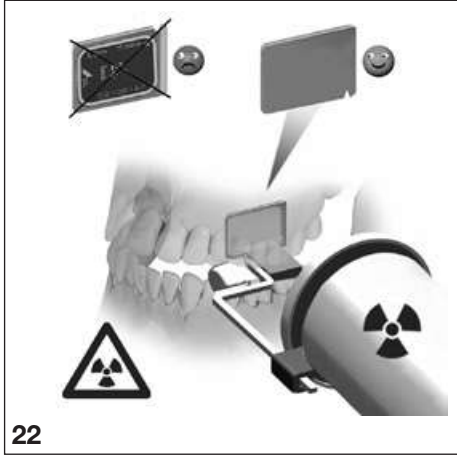

### 20.2 X-ray exposures

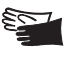

**ERIC** Danger of infection! When placing the image plate into the patient's mouth always wear protective gloves.

- The image plates are marked with a ı symbol $\nabla$ . The symbol is visible in the X-ray exposure, and makes orientation during diagnosis easier. The image plate should be placed in the patent's mouth so that the symbol will not affect the diagnostic usefulness of the X-ray exposure.
- Place the image plate inside the light protec tion cover as normal into the patient's mouth. The silver point on the inactive side must face the occlusal area. The active side of the image plate must point in the direction of the X-ray tube.
	- Damage to the image plate Only use handling systems which will not cause any damage to either the light protection cover or the image plates. Handling systems which have sharp edges should be avoided where possible. We strongly recom mend using the Dürr Dental image plate and film handling system set, order number 2130-981-50; and Dürr Dental image plate and film hand ling upgrade set for endo-exposures, order number 2130-981-51.
- Set exposure time and settings on the X-ray appliance.
- Produce an X-ray exposure.

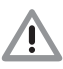

The image data present on the image plate must be processed and scan ned within 30 minutes of exposure.

<span id="page-26-0"></span>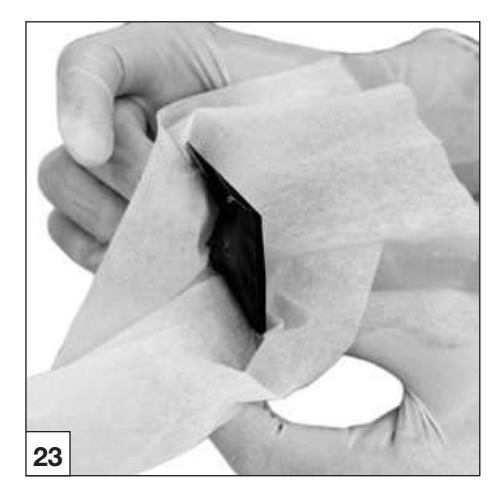

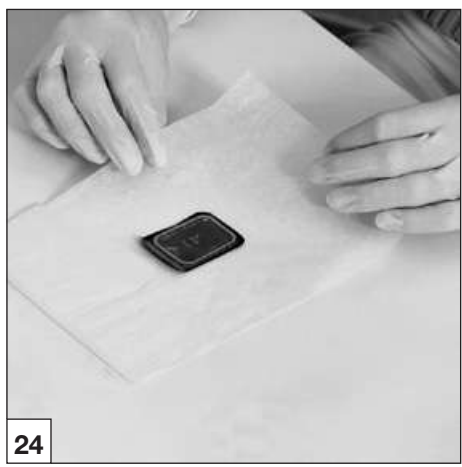

### 20.3 Preparing to scan image data

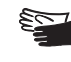

**Danger of infection!** Wear protective gloves when removing image plates from the patient's mouth.

- Remove the image plate inside its light protection cover from the patient's mouth.
- If the light protection cover or the gloves are considerably dirty, e.g. from blood, then before disinfection the cover must be given a quick dry clean, e.g. by wiping with a clean piece of lint.
- Clean and disinfect the light protection cover and the gloves with a disinfectant wipe (e.g. Dürr Dental FD 350). Alternatively, use a disinfectant spray (e.g. Dürr FD 322, FD 333) on a soft, fluff-free cloth instead of a disinfectant wipe.
- Lay the image plate down in the light protection cover in the disinfectant wipe.
- Take off the protective gloves, disinfect the hands (e.g. with Dürr Dental HD 410) and clean (e.g. with Dürr Dental HD 430, HD 435).

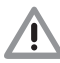

Damage to the VistaScan Perio Plus Before handling the image plates, hands should be completely clean and free of any traces of powder from protective gloves. This powder can damage the optical scanning unit of VistaScan Perio Plus during the scanning procedure of the image plate.

- Open the light protection cover straight along the adhesive edge (V-cut).
- Choose a foil cassette of the correct size.

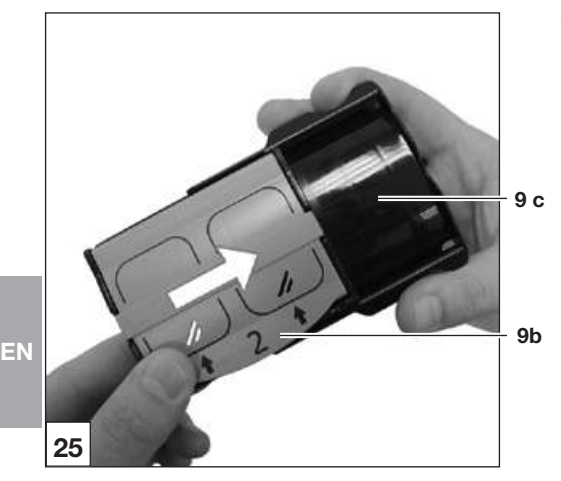

1x Click! 9a 26

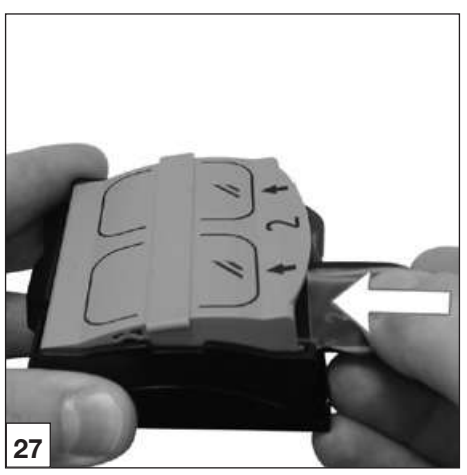

• Push the cassette (9b) into the cassette cover (9c).

- Flip the cover (9a) of the foil cassette open until it latches once.
- Place the opened light protection cover tight against gap 1 or gap 2. The black (inactive) side of the image plate must be visible.
- Slide the image plate out of the light protection cover and immediately into the foil cassette until it is firmly in position.
- Close the cover (9a) on the foil cassette.

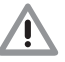

Damage to the image plate: The surface of the image plate can be sealed off if the foil cassette is pushed in improperly. The light protection cover must therefore lay firmly against the cover of the foil cassette.

#### Loss of image data

Image data on the image plate will be lost when exposed to light. Exposed image plates should never be handled without either a light protection cover or a foil cassette without cassette cover.

<span id="page-28-0"></span>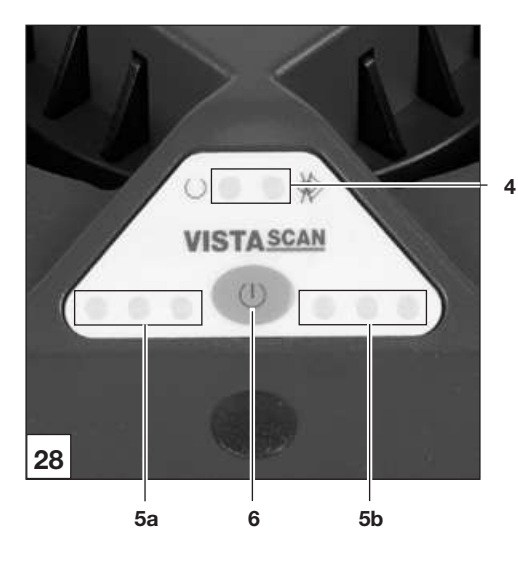

#### Operational LEDs

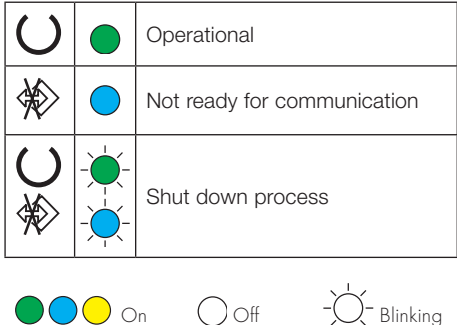

#### Transport slot status LEDs

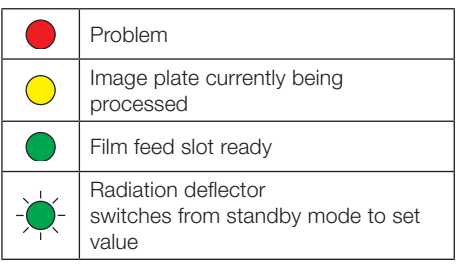

 $\frac{1}{2}$ On  $\bigcirc$  Off  $\bigcirc$  Blinking

### 20.4 Scanning the image data

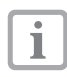

With VistaScan Perio Plus, four cassettes with up to eight image plates can be read with the same resolution.

- Switch on PC and monitor.
- Switch on the VistaScan Perio Plus with the On/Off switch (5).

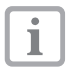

After switching on the appliance needs to go through initialisation. The display on the VistaScan Perio Plus will show "INIT SYSTEM". When ready both models display a green operating LED. Additionally VistaScan Perio Plus displays message "READY".

#### Example of the imaging software DBSWIN

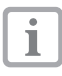

Further information on recording pictures, storage and editing can be found in the handbook to DBSWIN under Menu [Help], [Contents].

#### Start DBSWIN.

- Choose the respective patient.
- Choose the correct exposure values from the X-ray module.
- Set desired resolution .
- Click option "Scan".

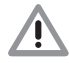

Confusing patient X-rays The software ensures that the x-rays are always allotted to patients one after the other in the order of activated patients.

In order to avoid confusing these X-rays from those of other patients only X-ray exposures for this (one) patient should be scanned at one time. VistaScan Perio Plus under DBSWIN provides additional data, e.g. patient number, room, etc. on the display.

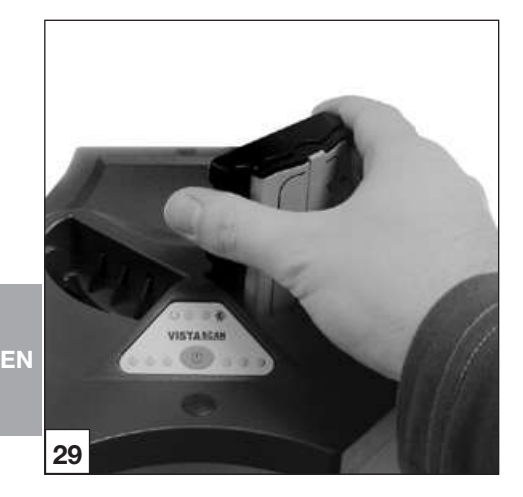

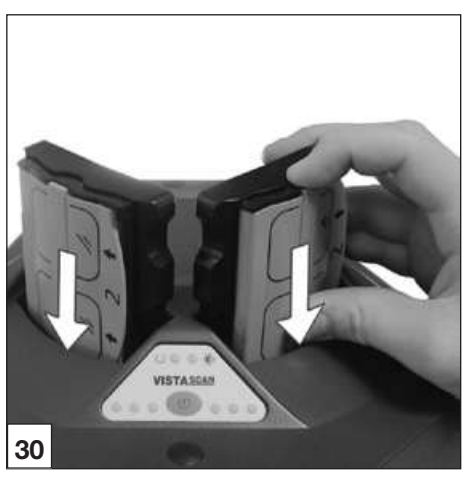

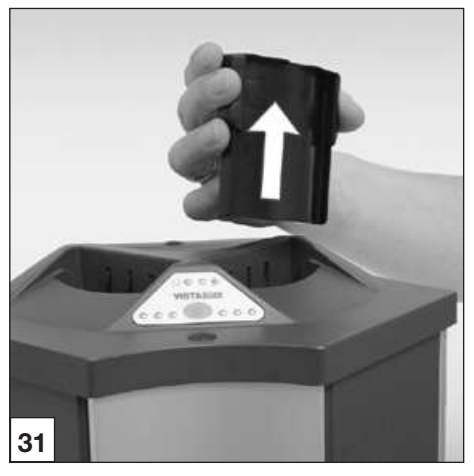

#### The following actions are possible on both transport slots at the same time:

Status LED is green:

- Insert the foil cassette with the image plate on the input unit (Fig. 27).
- User your fingers to slide the cassette out of the cassette cover into the transport slot (Fig. 28).

Status LED illuminates in yellow and green:

- Remove the cassette cover.
- Insert the second foil cassette with the image plate on the input unit.
- User your fingers to slide the cassette out of the cassette cover into the transport slot.

Status LED is yellow:

• Do not insert any more cassettes.

The progress of the read procedure is shown in the preview window on the monitor and on the display.

• The X-ray exposure will be saved in DBSWIN.

<span id="page-30-0"></span>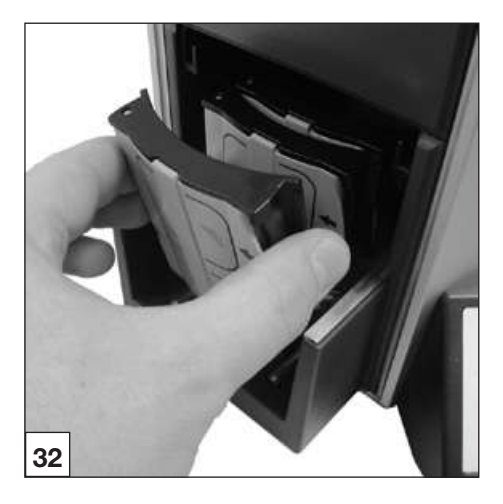

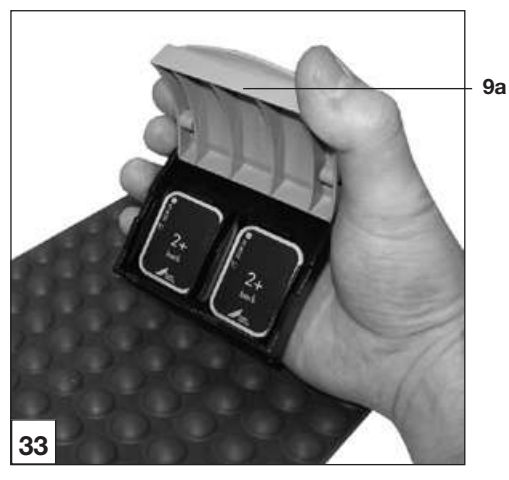

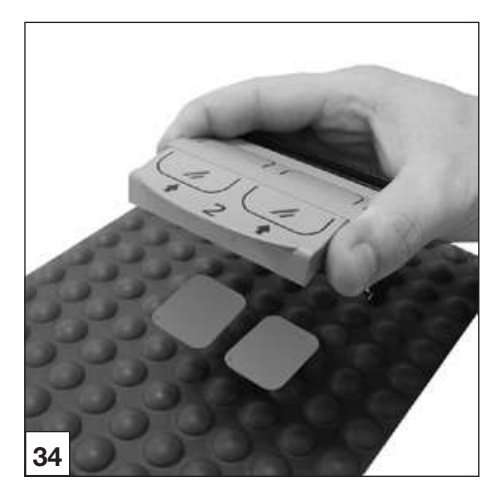

### 20.5 Erasing the image data

After scanning, the cassette proceeds to the erasure unit. Image data still held on the image plate will be erased. The cassette is then transported into the output unit. Up to 3 cassettes can then be put in a row in the output buffer and should be picked up there as soon as possible.

#### Special mode "Erase"

The image plate must be erased again if:

- the image plate has been stored and not used for longer than 24 hours.
- The image data on the image plate has not been (completely) erased due to a malfunction of the VistaScan Intra. (Error message from software)

ı

The special mode activates the erasure unit of the VistaScan Intra. No image data will be transmitted to the software. EN

#### To erase again:

- Insert the foil cassette with the image plate on the input unit.
- Choose the special mode "Erase" in the software.
- User your fingers to slide the cassette out of the cassette cover into the transport slot.

### 20.6 Removing the image plate from the cassette

Remove the image plate from the output unit

- Flip open the cover (9a) on the cassette.
- Hold the cassette over the foil pad.
- Tip the image plate with the active side facing upward out of the cassette on the foil pad.
- Prepare the image plates for further X-rays. (See from point 18.1)

<span id="page-31-0"></span>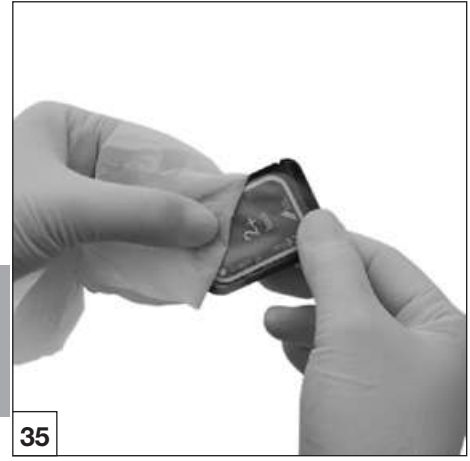

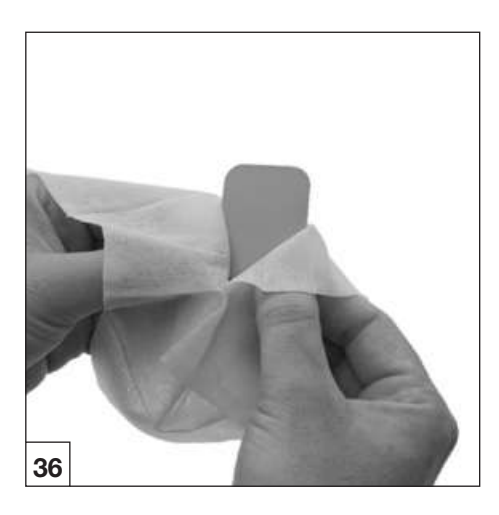

## 21. Disinfection and **Cleaning**

Т

Only use disinfection and cleaning agents specifically approved or manufactured by Dürr Dental. Other cleaning and disinfectant agents

could cause damage to the VistaScan Perio Plus and accessories.

## 21.1.Light protection covers

The light protection cover must be disinfected using a disinfectant wipe before positioning inside the patient's mouth and after extraction (e.g. with Dürr Dental FD 350). Alternatively, use a disinfectant spray (e.g. Dürr FD 322, FD 333) on a soft, fluff-free cloth instead of a disinfectant wipe. Observe the active working time of the solution carefully. The fluids must be completely dried.

## 21.2 Image plates

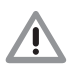

Damage to image plates Do not put image plates in the autoclave!

Disinfectant baths will destroy image plates!

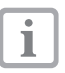

We strongly recommend the use of special cleaning cloths for image plates, order number CCB351B1001

- Dirt on either side should be cleaned off using a soft non-fluffy cloth. Remaining dirt can be removed with a special cleaning agent from the cleaning set and by applying a circular wiping motion.
- Before reusage, the image plate must be completely dry.

<span id="page-32-0"></span>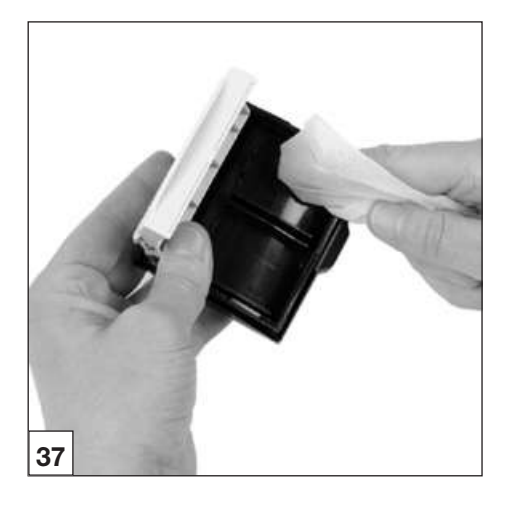

### 21.3.Foil cassettes

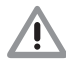

Damage to foil cassettes Do not put foil cassettes in the autoclave! Visible dirt must be removed before the foil cassette is used again!

- Alternatively, use a disinfectant spray (e.g. Dürr FD 322 or FD 333) on a soft, fluff-free cloth instead of a disinfectant wipe for disinfecting. Alternatively the foil cassettes can be immersed in a bath containing a non-aggressive disinfectant (e.g. Dürr ID 212 forte).
- Before reusage, the cassette must be completely dry.

### 21.4.Storage box with image plate storage tray

#### Storage box

Clean and disinfect surfaces with contamination or visible dirt.

- Clean the surface with a damp cloth.
- Use a disinfectant spray (e.g. Dürr Dental FD 366 sensitive) on a soft, lint-free cloth for disinfecting.

#### Image plate storage tray

Clean and disinfect surfaces with contamination or visible dirt.

• The surface can be cleaned using a damp cloth, and then disinfected using a disinfection wipe (e.g. Dürr Dental FD 350).

The image plate storage tray can also be disinfected/sterilised in the

- Thermal disinfector
- Autolav

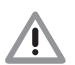

Do not exceed a temperature of 134 °C.

<span id="page-33-0"></span>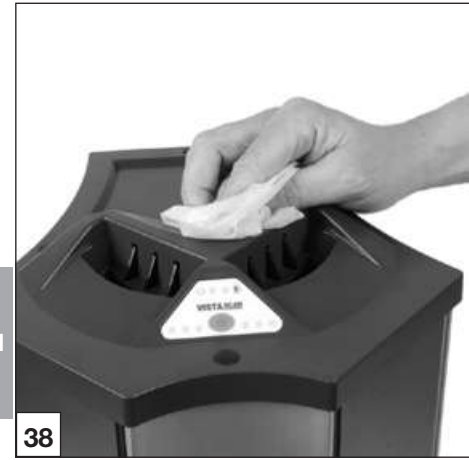

### 21.5 VistaScan Perio Plus

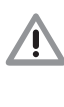

Damage to the VistaScan Perio Plus Fluids must not be allowed to enter the inner parts of the appliance, therefore do not use spray disinfection or cleaning solutions on the Vista-Scan Perio Plus!

#### Appliance surfaces

Where the outer surfaces of the appliance show signs of contamination or visible dirt, clean and disinfect the unit.

- Clean the upper surfaces of the VistaScan Perio Plus using a damp cloth, and then use a disinfection wipe (e.g. Dürr Dental FD 350).
- Any dirt present at the entry and exit areas must be cleaned before scanning.

<span id="page-34-0"></span>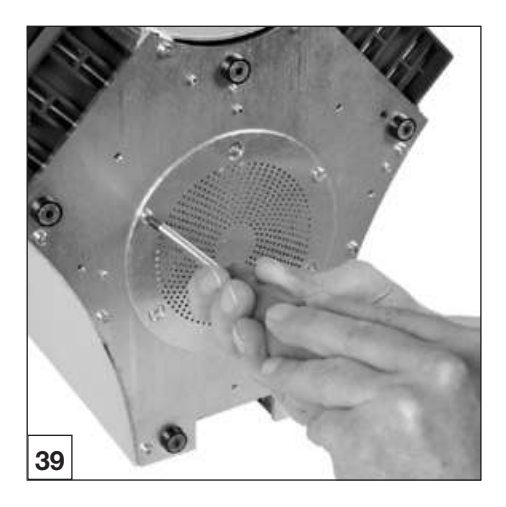

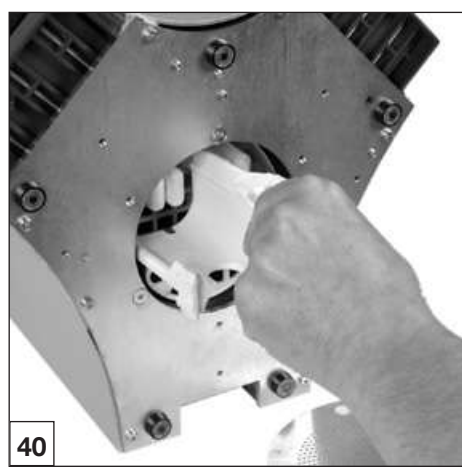

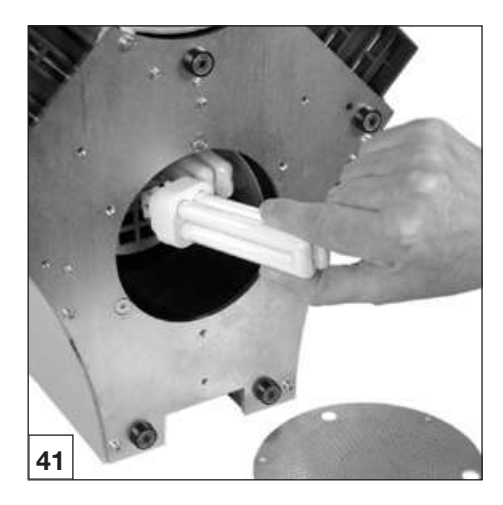

## 22. Maintenance

## 22.1 Changing fluorescent lamps

The fluorescent lamp that has to be changed is shown when DBSWIN is started. This occurs after 40000 erasure cycles.

#### Change the fluorescent lamp

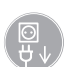

Unplug at the mains before beginning

- Lay the VistaScan Perio Plus on its back
- Remove screws from the cover plate of the lamp well on the underside of the VistaScan Perio Plus.
- Remove the cover plate.
- Pull out the plastic insert around the fluores cent lamps.
- Remove the fluorescent lamp out of the so ckets.
- Insert the fluorescent lamp into the socket.
- Put the plastic insert around the fluorescent lamps again.
- Install the cover plate with the screws again.

#### Resetting the counter

- Insert the DBSWIN DVD-ROM (as of version 5.0) into the DVD drive.
- Close the Autostart window.
- Right-click on to the 'Workstation" on the CD ROM drive that contains the DBSWIN CD and select "Open".
- Open the "ServiceScanner.exe" programm from path "\Tools\VistaScan".
- Select "VistaScan Perio Plus" and confirm with "OK".
- Click on "Reset LampCounters". The counter is reset.
- Switch off the scanner upon request.
- Close the "ServiceScanner.exe" program.

#### 22.2 Maintenance intervals

- A maintenance inspection should be carried out by the service technicians after 3 years.
- The transport unit is to be serviced by a service technician after 40 000 cycles.

<span id="page-35-0"></span>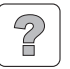

## Trouble-shooting

## 23. Tips for Operators and Technicians

Repairs may only be carried out by suitably qualified personnel or our own service technicians.

## 23.1 VistaScan Perio Plus

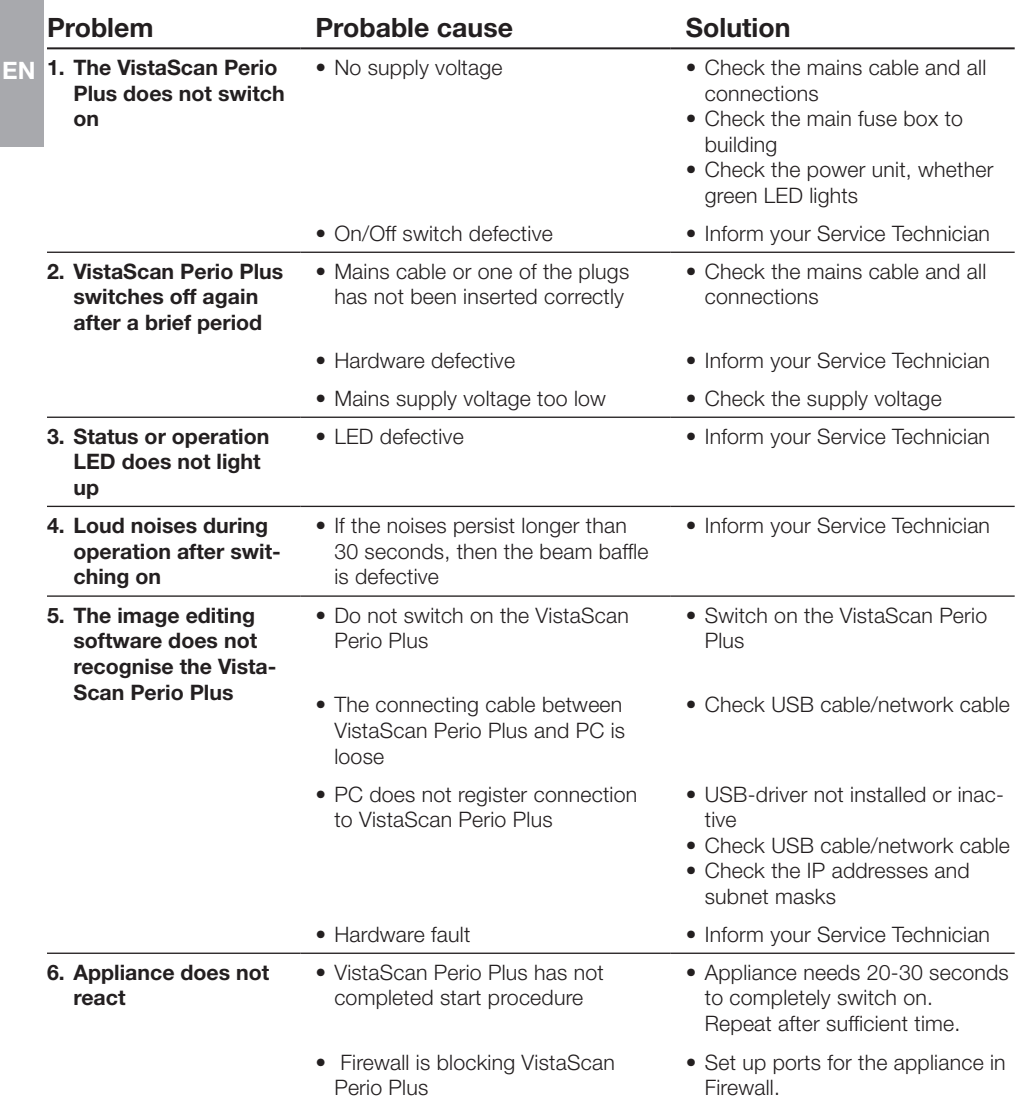

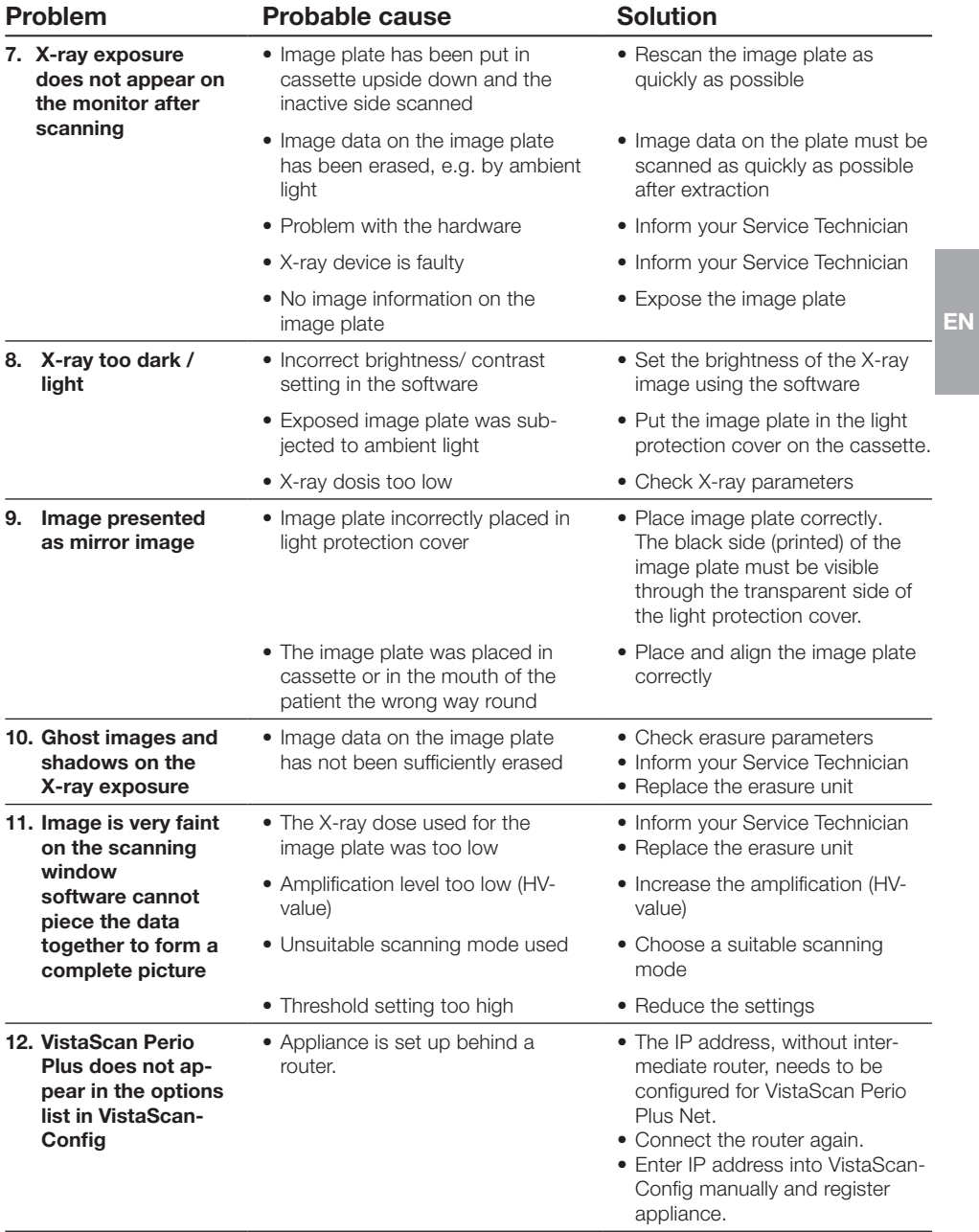

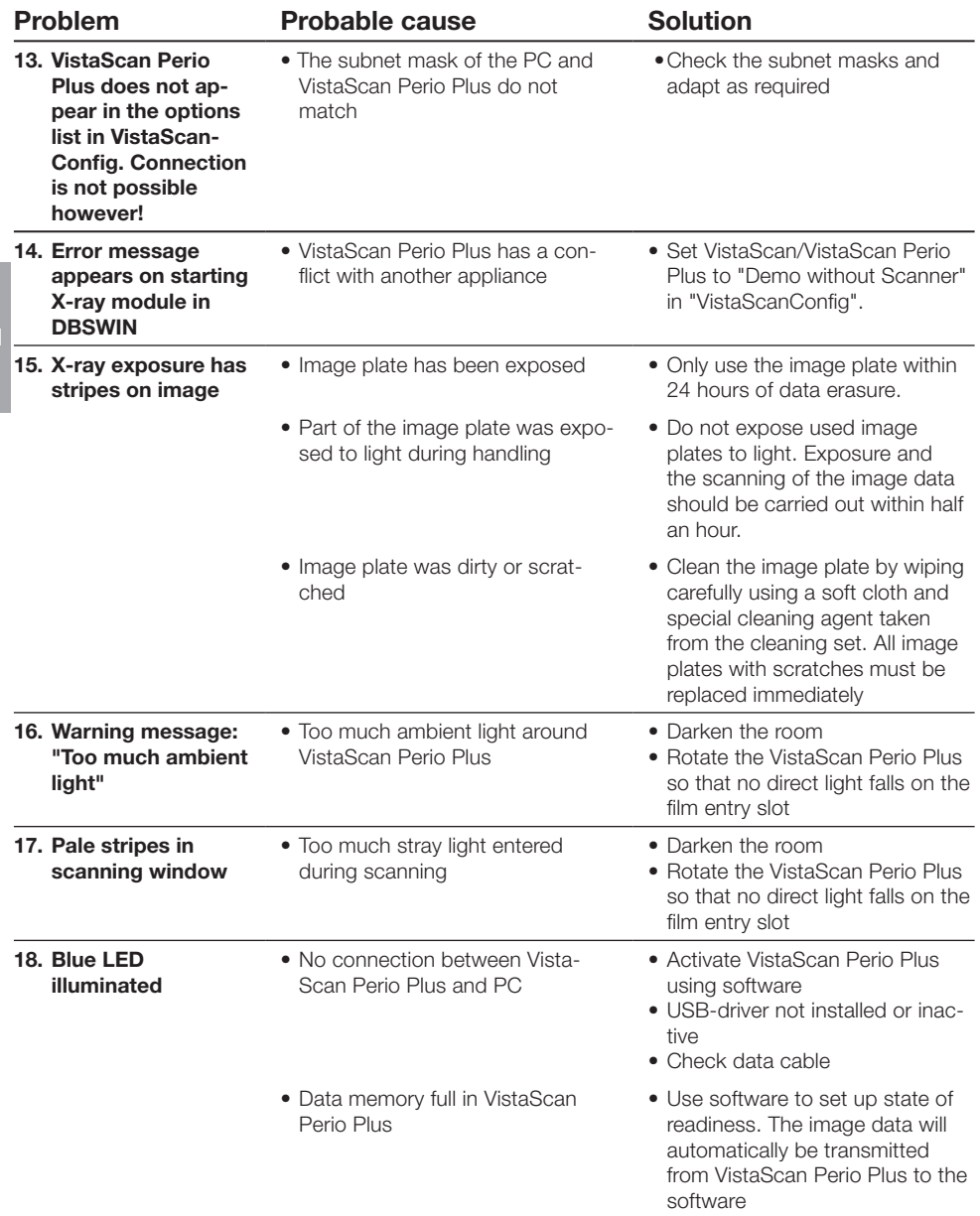

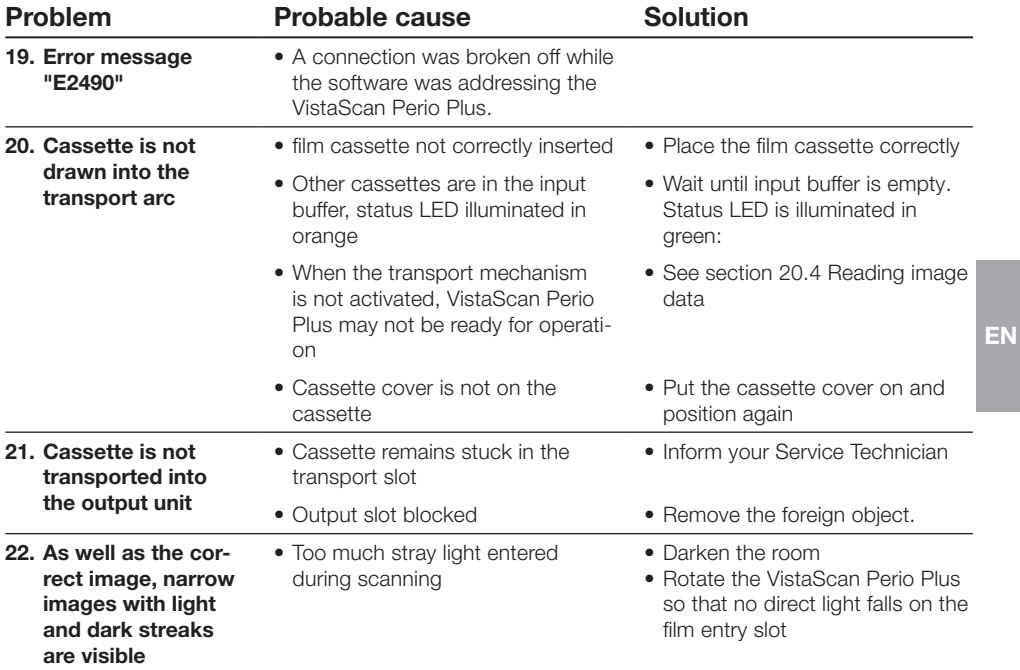

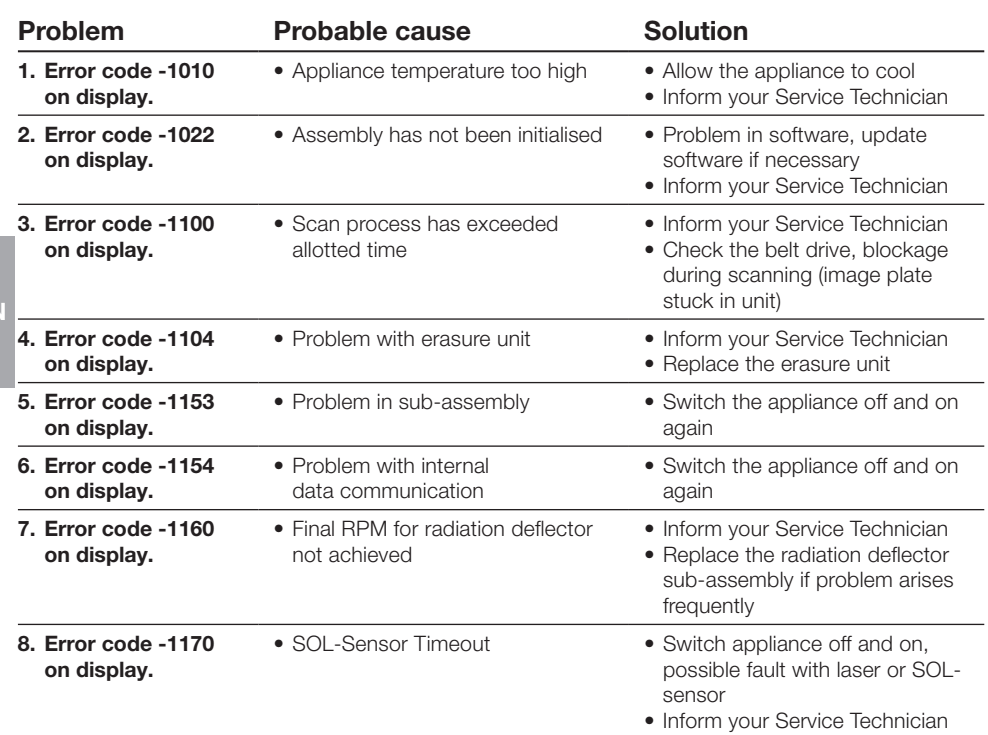

## <span id="page-39-0"></span>23.2 Error message on display

## <span id="page-40-0"></span>Appendix

## Image process times

Time taken between insertion of the image plate to complete scanning of the image data taking image plate format and pixel size into account.

The times listed here are approximate times which have been rounded up.

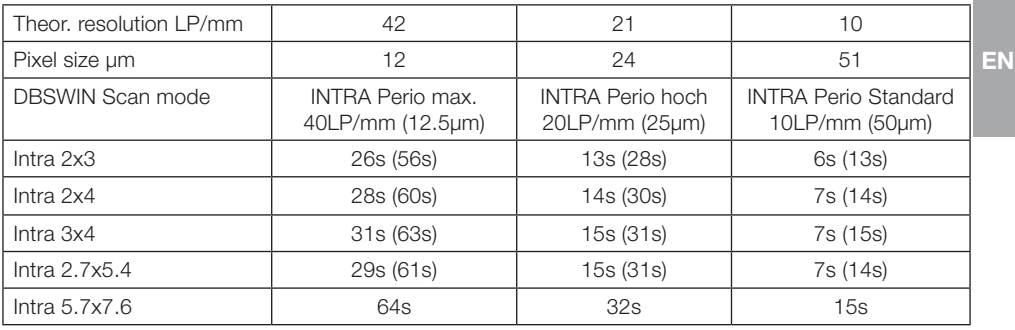

## File size (uncompressed)

File sizes in MB - will depend largely on the actual image plate format and the pixel size. The file sizes here are approximate sizes which have been rounded up. The file sizes can be considerably reduced by using a suitable compression program.

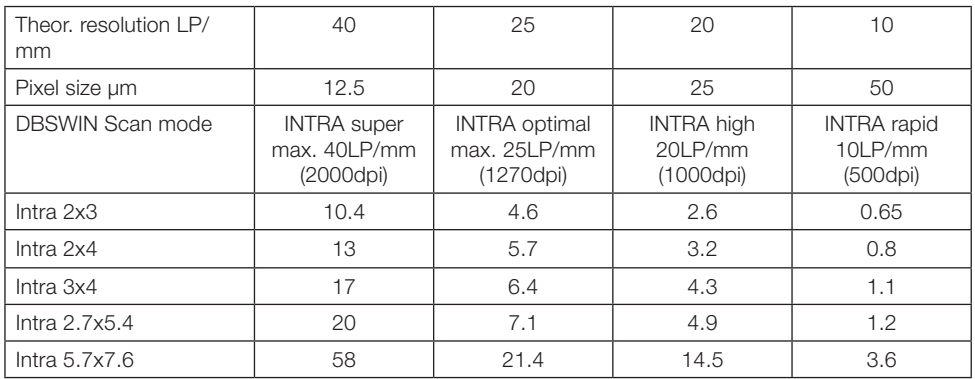

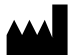

Hersteller/Manufacturer: DÜRR DENTAL SE Höpfigheimer Str. 17 74321 Bietigheim-Bissingen Germany Fon: +49 7142 705-0 www.duerrdental.com info@duerrdental.com

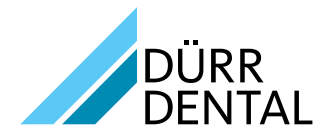